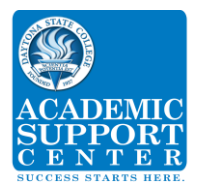

## *Statistics Applications for TI-30x IIs Calculator Revised 4/03/2017*

### *Chapter 2 and 3:*

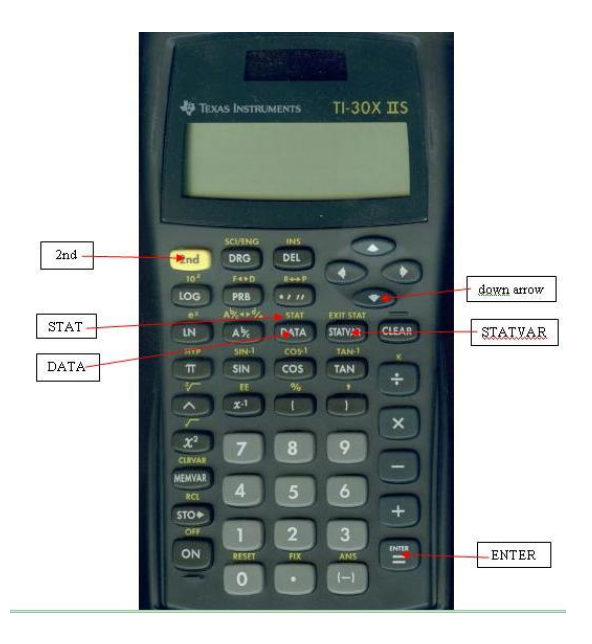

#### *Clear Previous Data*

#### *Press 2: STAT / DATA*

You will see 1-VAR 2-VAR

Press  $\bigcup$  right arrow key twice to see:

*CLLRDATA,* 

Press *ENTER to clear all existing data*

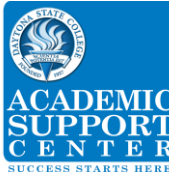

### *Descriptive Statistics for one set of Raw Data*

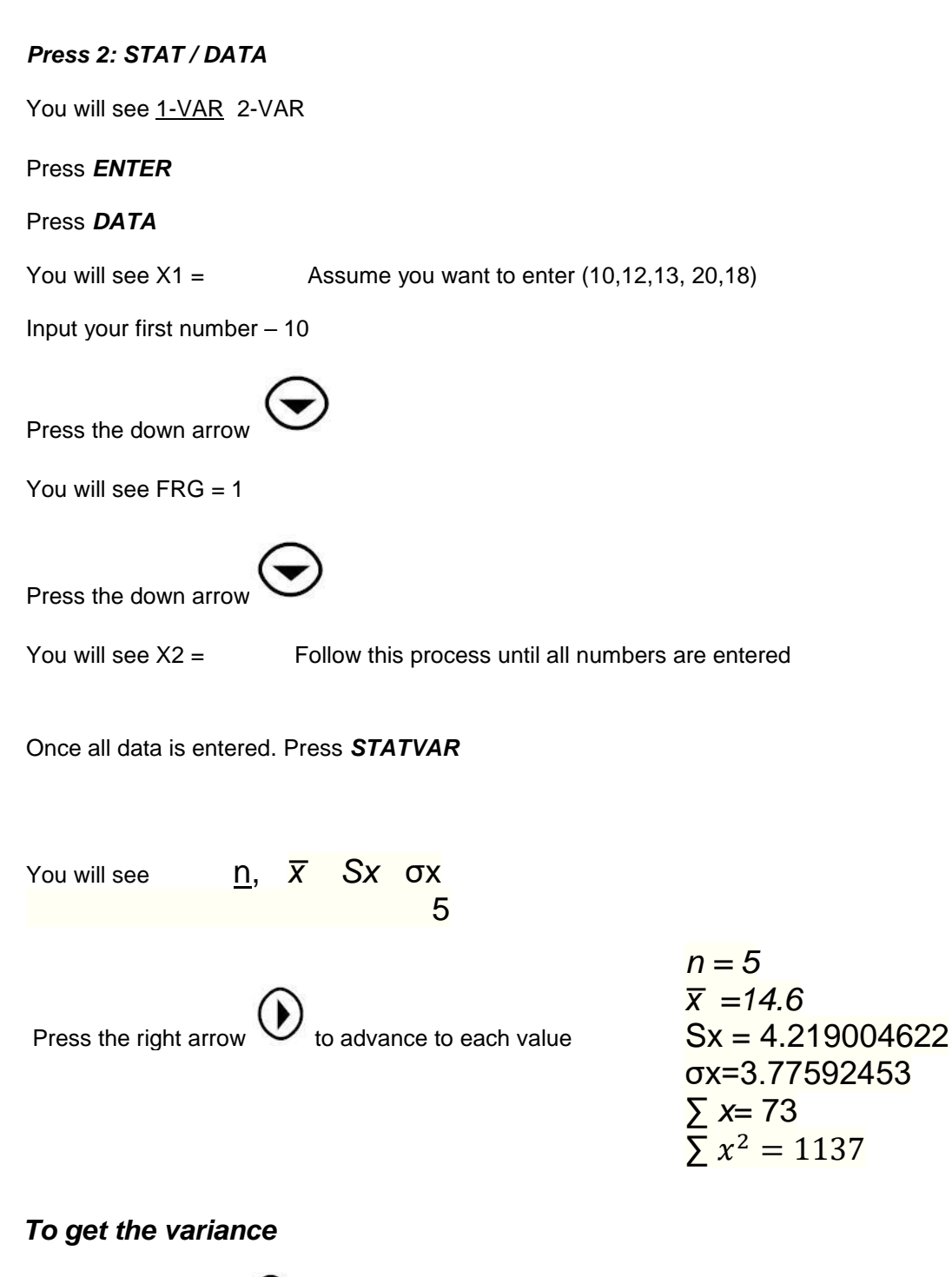

Press the right arrow  $\vee$  to advance to the **Sx** location then hit **x2** then **ENTER**. The value of the sample variance 17.8 appears in the display

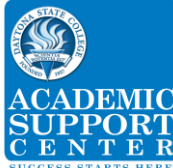

### *Summary Statistics for one set of Raw Data using Frequency Distribution*

#### *Press 2: STAT / DATA*

You will see 1-VAR 2-VAR

Press *U* right arrow key twice to see: **CLLRDATA**,

Press *ENTER to clear all existing data*

#### *Press 2: STAT / DATA*

You will see 1-VAR 2-VAR

#### Press *DATA*

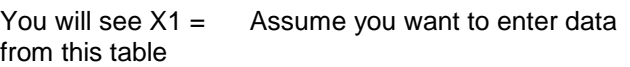

Input your first number – 10

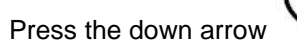

You will see  $FRG = 1$  Press 3 to change frequency

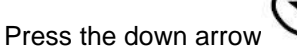

You will see  $X2 =$  Follow this process until all numbers are entered

Once all data is entered. Press *STATVAR*

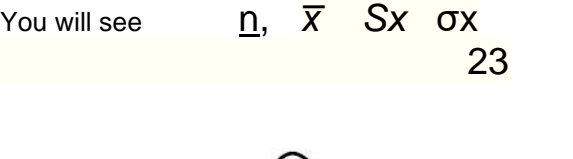

Press the right arrow  $\bigcup$  to advance to each value

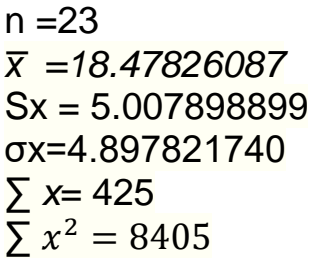

Midpoint | Frequency

 $\overline{13}$  $16$ 

 $\begin{array}{c|cc}\n 10 & & & 3 \\
\hline\n 13 & & & 2 \\
\hline\n 16 & & & 5\n \end{array}$ 

19 3 22 6 25 4

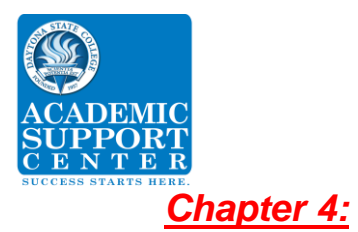

# *Counting Methods*

## 1. *Factorial n!*

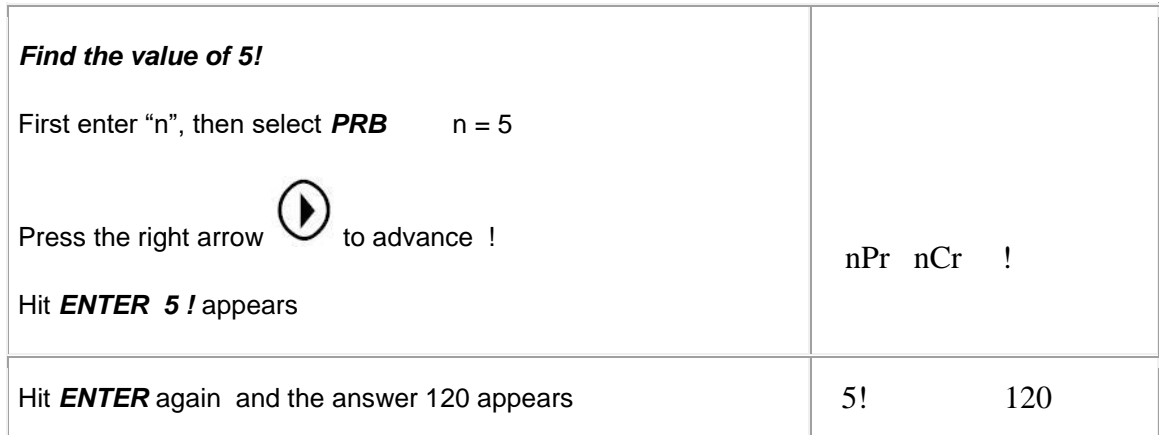

## 2. *Permutations nPr*

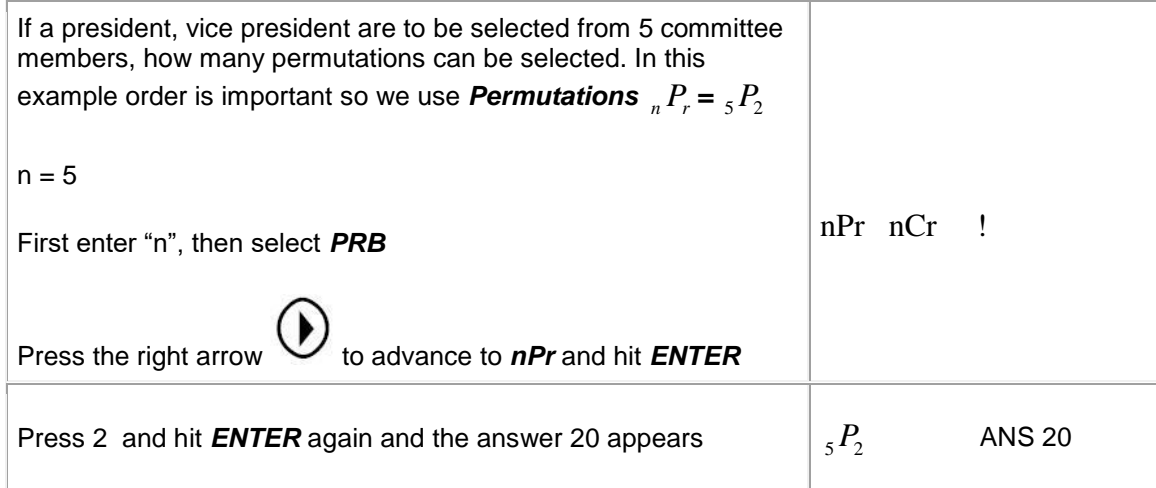

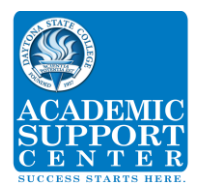

## *3 Combinations nCr*:

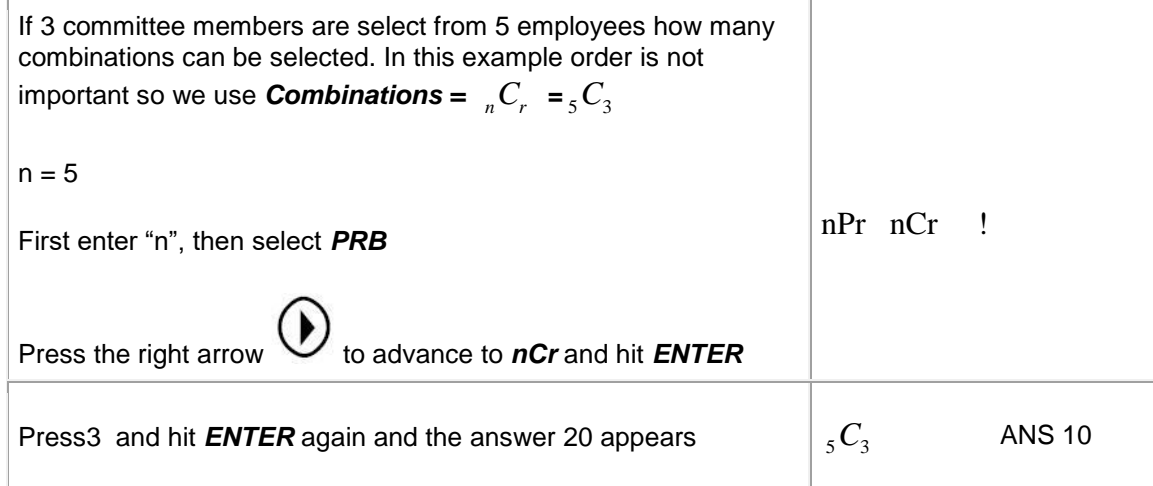